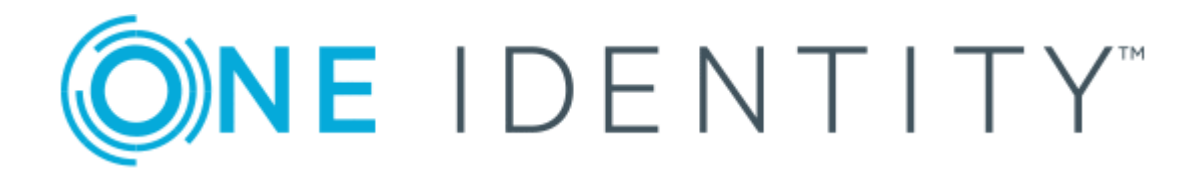

# One Identity Safeguard 2.1

# Appliance Setup Guide

#### **Copyright 2018 One Identity LLC.**

#### **ALL RIGHTS RESERVED.**

This guide contains proprietary information protected by copyright. The software described in this guide is furnished under a software license or nondisclosure agreement. This software may be used or copied only in accordance with the terms of the applicable agreement. No part of this guide may be reproduced or transmitted in any form or by any means, electronic or mechanical, including photocopying and recording for any purpose other than the purchaser's personal use without the written permission of One Identity LLC .

The information in this document is provided in connection with One Identity products. No license, express or implied, by estoppel or otherwise, to any intellectual property right is granted by this document or in connection with the sale of One Identity LLC products. EXCEPT AS SET FORTH IN THE TERMS AND CONDITIONS AS SPECIFIED IN THE LICENSE AGREEMENT FOR THIS PRODUCT, ONE IDENTITY ASSUMES NO LIABILITY WHATSOEVER AND DISCLAIMS ANY EXPRESS, IMPLIED OR STATUTORY WARRANTY RELATING TO ITS PRODUCTS INCLUDING, BUT NOT LIMITED TO, THE IMPLIED WARRANTY OF MERCHANTABILITY, FITNESS FOR A PARTICULAR PURPOSE, OR NON-INFRINGEMENT. IN NO EVENT SHALL ONE IDENTITY BE LIABLE FOR ANY DIRECT, INDIRECT, CONSEQUENTIAL, PUNITIVE, SPECIAL OR INCIDENTAL DAMAGES (INCLUDING, WITHOUT LIMITATION, DAMAGES FOR LOSS OF PROFITS, BUSINESS INTERRUPTION OR LOSS OF INFORMATION) ARISING OUT OF THE USE OR INABILITY TO USE THIS DOCUMENT, EVEN IF ONE IDENTITY HAVE BEEN ADVISED OF THE POSSIBILITY OF SUCH DAMAGES. One Identity make no representations or warranties with respect to the accuracy or completeness of the contents of this document and reserves the right to make changes to specifications and product descriptions at any time without notice. One Identity do not make any commitment to update the information contained in this document.

If you have any questions regarding your potential use of this material, contact:

One Identity LLC.

Attn: LEGAL Dept

4 Polaris Way

Aliso Viejo, CA 92656

Refer to our Web site ([http://www.OneIdentity.com](http://www.oneidentity.com/)) for regional and international office information.

#### **Patents**

One Identity is proud of our advanced technology. Patents and pending patents may apply to this product. For the most current information about applicable patents for this product, please visit our website at [http://www.OneIdentity.com/legal/patents.aspx](http://www.oneidentity.com/legal/patents.aspx).

#### **Trademarks**

One Identity and the One Identity logo are trademarks and registered trademarks of One Identity LLC. in the U.S.A. and other countries. For a complete list of One Identity trademarks, please visit our website at [www.OneIdentity.com/legal](http://www.oneidentity.com/legal). All other trademarks are the property of their respective owners.

#### **Legend**

- **WARNING: A WARNING icon indicates a potential for property damage, personal injury, or death.**
- **CAUTION: A CAUTION icon indicates potential damage to hardware or loss of data if instructions are not followed.**
- Œ IMPORTANT, NOTE, TIP, MOBILE, or VIDEO: An information icon indicates supporting information.

Safeguard Appliance Setup Guide Updated - January 2018 Version - 2.1

## **Contents**

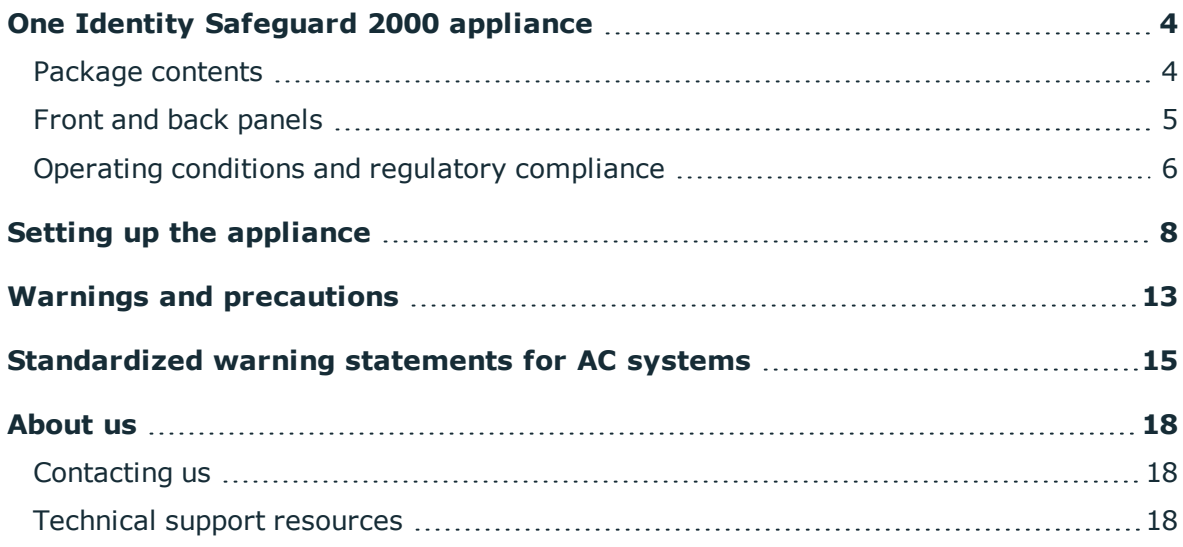

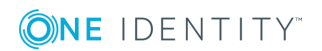

# <span id="page-3-0"></span>**One Identity Safeguard 2000 appliance**

This chapter provides a list of the main components included in the package and a description of the main features of the One Identity Safeguard 2000 Appliance. It also describes the operating conditions and regulatory compliance.

## <span id="page-3-1"></span>**Package contents**

In addition to this guide, the One Identity Safeguard package contents include:

- 1. One Identity Safeguard 2000 Appliance
- 2. Rail (2)
- 3. Ethernet cable
- 4. Extra rail installation brackets
- 5. Power cord (2)\*
- 6. 1 6FT DB9F/DB9F SERIAL Cable

\* The included power cords are approved by use only in specific countries or regions. Before using a power cord, verify that it is rated and approved for use in your location. The power cord is for AC mains installation only.

If any items are missing from your package, contact Support at: [https://support.oneidentity.com](https://support.oneidentity.com/)

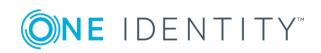

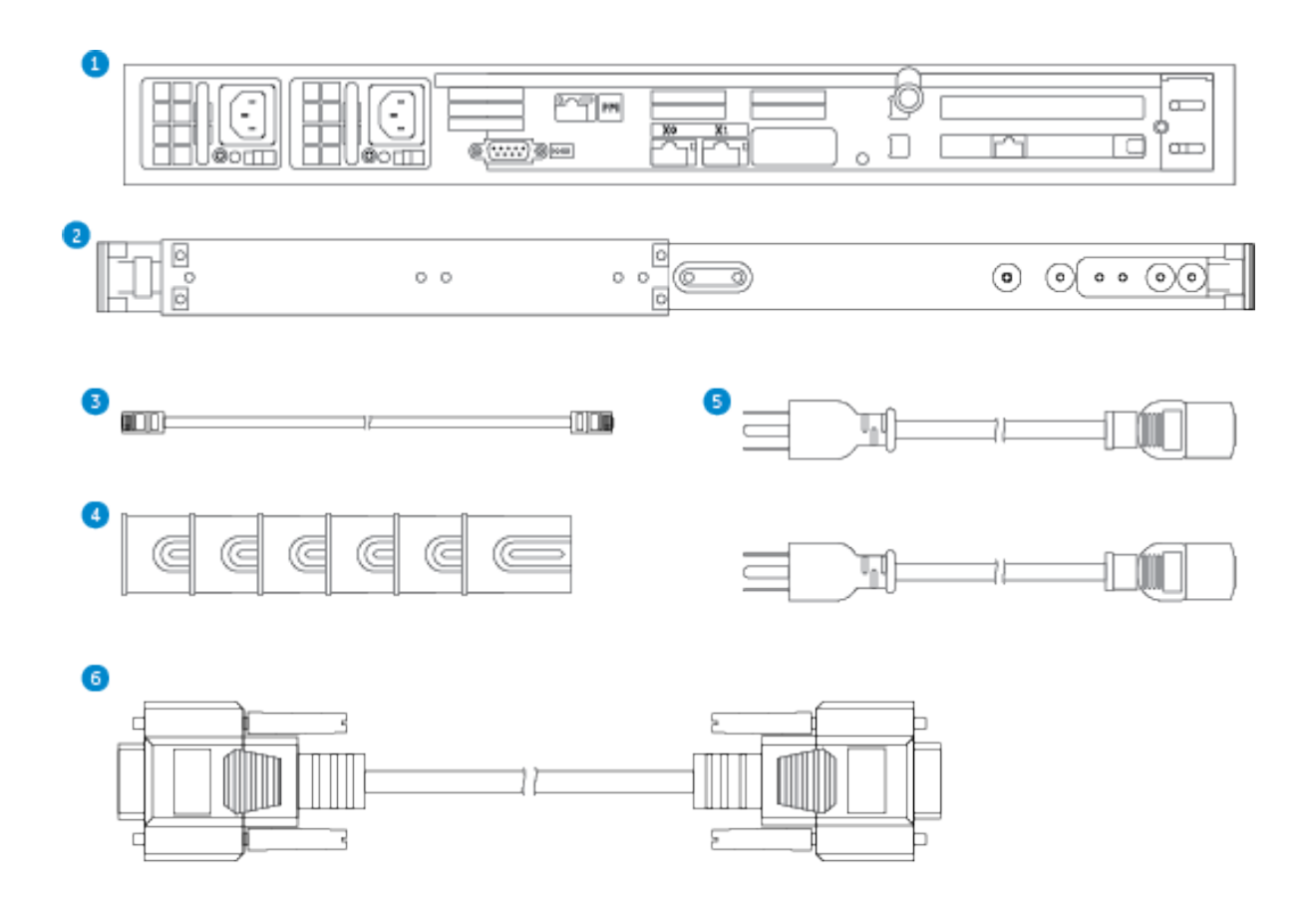

## <span id="page-4-0"></span>**Front and back panels**

The following diagram shows the front and back panels on the One Identity Safeguard 2000 Appliance.

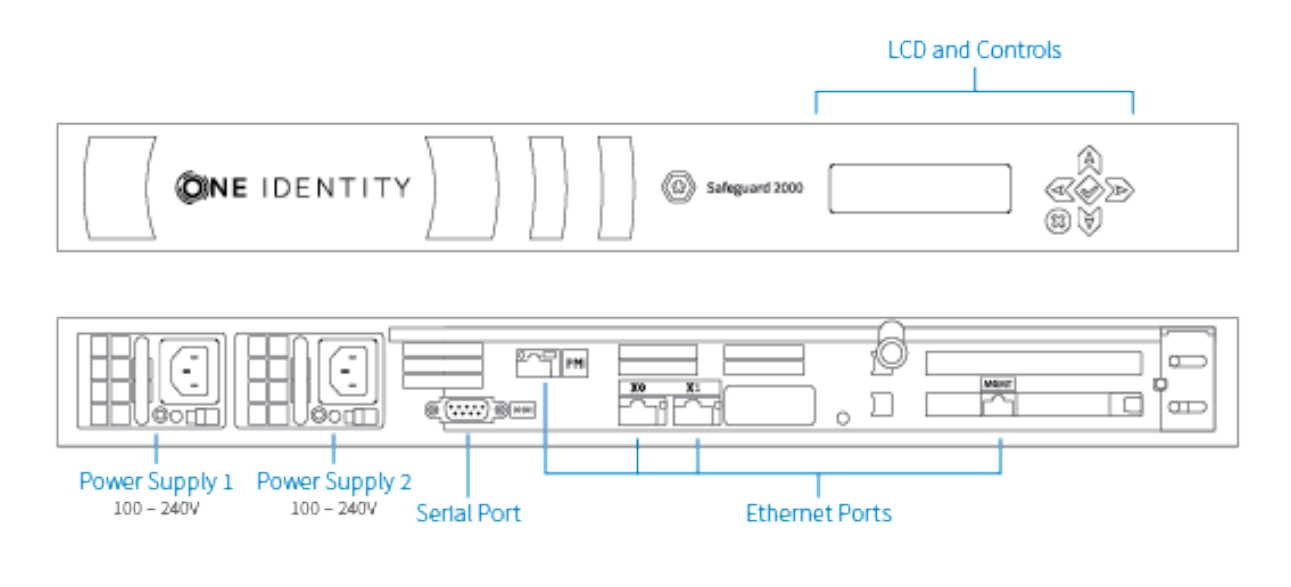

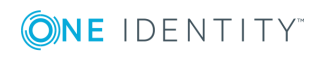

## <span id="page-5-0"></span>**Operating conditions and regulatory compliance**

## **Operating conditions (**運行條件**)**

Input (輸入/输入):100-140 / 180-240 Vac, 50-60 Hz, 8.5-6.0 / 5.0-3.8 A Operating Temperature (工作溫度): 5 C to 35 C Altitude of Operation (m)…: Up to 2000 m (操作高度(m):最高2000 m)

### **Regulatory compliance**

Electromagnetic Emissions: FCC Class A, EN 55032 Class A, EN 61000-3-2/-3-3, CISPR 32 Class A, VCCI Class A

Electromagnetic Immunity: EN 55024/CISPR 24, (EN 61000-4-2, EN 61000-4-3, EN 61000- 4-4, EN 61000-4-5, EN 61000-4-6, EN 61000-4-8, EN 61000-4-11)

Safety: CSA/EN/IEC/UL 60950-1 Compliant, UL or CSA Listed (USA and Canada), CE Marking (Europe)

## **FCC warning**

This equipment has been tested and found to comply with the regulations for a Class A digital device, pursuant to Part 15 of the FCC Rules. These limits are designed to provide reasonable protection against harmful interference when the equipment is operated in a commercial environment. This equipment generates, uses, and can radiate radio frequency energy and, if not installed and used in accordance with this user's guide, may cause harmful interference to radio communications. Operation of this equipment in a residential area is likely to cause harmful interference, in which case the user will be required to correct the interference at his or her own expense.

## **CE Mark warning**

This is a Class A product. In a domestic environment, this product may cause radio interference, in which case the user may be required to take adequate measures.

### **VCCI warning**

This is a Class A product. In a domestic environment, this product may cause radio interference, in which case the user may be required to take adequate measures.

この装置は、クラスA情報技術装置です。この装置を家庭 環境で使用すると電波妨害を引き起こすことがあります。こ の場合には使用者が適切な対策を講ずるよう要求されるこ **VCCI-A** とがあります。

## **Taiwan BSMI Class A Warning Statement**

This is a Class A Information Product, when used in residential environment, it may cause radio frequency interference, under such circumstances, the user may be requested to take appropriate countermeasures.

警告使用者: 這是甲類的資訊產品,在 居住的環境中使用時,可 能會造成射頻干擾,在這 種情況下,使用者會被要 求採取某些適當的對策。

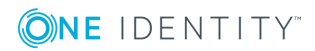

# **Setting up the appliance**

<span id="page-7-0"></span>Follow these steps to set up and configure the One Identity Safeguard 2000 Appliance.

NOTE: Before you start, ensure that you install the Microsoft .NET Framework 4.6 (or greater) on your management host.

### **Step 1: Prepare for installation**

Gather the following items before you start the appliance installation process:

- 1. Laptop
- 2. IP address
- 3. IP subnet mask
- 4. IP gateway
- 5. DNS server address
- 6. NTP server address
	- **O** NOTE: If a Safeguard appliance is going to be used for both Privileged Passwords and Privileged Sessions, you need this network interface information for both the appliance and the sessions module.
- 7. One Identity Safeguard license(s)
	- NOTE: One Identity Safeguard ships with the following modules, each requiring a valid license to enable functionality:
		- One Identity Safeguard Privileged Passwords
		- One Identity Safeguard Privileged Sessions
- **O** NOTE: If you purchased One Identity Safeguard, the appropriate license file(s) should have been sent to you via email. If you have not received an email or need it to be resent, visit <https://support.oneidentity.com/contact-us/licensing>. If you need to request a trial key, please send a request to [sales@oneidentity.com](mailto:sales@oneidentity.com) or call +1-800- 306-9329.

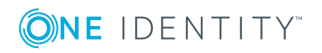

## **Step 2: Rack the appliance**

Prior to installing the racks for housing the appliance, see Warnings and [precautions](#page-12-0)

#### **Step 3: Power on the appliance**

Prior to powering up the appliance, see [Standardized](#page-14-0) warning statements for AC systems

The One Identity Safeguard 2000 Appliance includes dual power supplies for redundant AC power and added reliability.

1. Plug the power cords to the power supply sockets on the appliance back and then connect the cords to AC outlets.

TIP: As a best practice, connect the two power cords to outlets on different circuits. One Identity recommends using an UPS on all appliances.

- 2. Press the **Green check mark** button on the front panel of the appliance for NO more than one second to power on the appliance.
	- **CAUTION: Once the Safeguard appliance is booted, DO NOT press and hold the Green check mark button. Holding this button for four or more seconds will cold reset the power of the appliance and may result in damage.**

You can use the **Red X** button to shutdown the appliance. Once the Safeguard appliance is booted, press and hold the **Red X** button for four seconds until it displays POWER OFF.

- **O** | NOTE: If the Safeguard appliance is not yet booted, it may be necessary to press the **Red X** button for up to 13 seconds.
- **CAUTION: Once the Safeguard appliance is booted, DO NOT press and hold the Red X button for more than 13 seconds. This will hard power off the appliance and may result in damage.**

#### **Step 4: Connect the management host to the appliance**

- $\bullet$  | IMPORTANT: The appliance can take up to five minutes to boot up. In addition, ping replies have been disabled on the appliance, so you will not be able to ping this secure appliance.
- 1. Connect an Ethernet cable from the laptop to the **MGMT** port on the back of the appliance.
- 2. Set the IP address of the laptop to 192.168.1.100, the subnet mask to 255.255.255.0, and no default gateway.

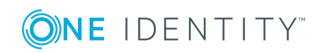

O NOTE: **MGMT**: The port used for a secure first-time configuration of the appliance.

This IP address is a fixed address that cannot be changed. It will always be available in case the primary interface becomes unavailable.

MGMT IP address: 192.168.1.105

0 NOTE: **X0**: The "primary interface" that connects your appliance to the network.

You must change the primary interface IP to match your network configuration. Default X0 IP: 192.168.0.105

### **Step 5: Log into Safeguard**

6

1. Open a browser on the laptop and connect to the IP address of the **MGMT** port [https://192.168.1.105](https://912.168.1.105/)

NOTE: If you have problems accessing the configuration interface, check your browser Security Settings or try using an alternate browser.

- 2. Accept the certificate and continue.
	- NOTE: This is only safe when using an Ethernet cable connected directly to the appliance.
- 3. Log into the Safeguard Web client using the bootstrap administrator account:
	- <sup>l</sup> User name: *admin*
	- <sup>l</sup> Password: *Admin123*
	- NOTE: **Best practice**: To keep your Safeguard appliance secure, change the default password for the bootstrap administrator's account.

To change the password from the web client, click **Settings** in the upper right corner of the screen and select **Change Password**.

- 4. Configure the primary network interface (X0):
	- a. On the **Appliance Configuration** page, configure the following:

NOTE: Click (or tap) the  $\geq$  **Edit** icon to modify these settings.

**Time**: Enable NTP and set the primary NTP server; if desired, set the secondary NTP server, as well. Click (or tap) **Save**.

 $\bigcap$  NOTE: By default, the NTP server is set to pool.ntp.org.

- <sup>l</sup> **Network (X0)**:
	- Enter the appliance's IPv4 and/or IPv6 address information (IP address, Subnet Mask, Gateway)
	- **.** Enter the DNS server address.

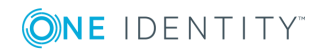

- Optional, enter the DNS suffixes.
- <sup>l</sup> Click (or tap) **Save**.
- NOTE: The **Network Interface (X1)** information must be configured to use One Identity Safeguard for Privileged Sessions. You can configure the **Network Interface (X1)** for the Privileged Sessions module now or later using the Windows desktop client or web client.

#### **Step 6: Connect the appliance to the network**

<sup>l</sup> Connect an Ethernet cable from your primary interface (**X0**) on the appliance to your network.

### **Step 7: Configure Safeguard**

- 1. Download and install the Safeguard Windows desktop client application from the web client's application settings.
	- NOTE: You must log into the web client using the bootstrap administrator account from Step 5.
- 2. Run the desktop client and log in with the configured IPv4 or IPv6 address for the primary interface (**X0**).

**O** NOTE: To log in with an IPv6 address, enter it in square brackets.

- 3. License one or both of the Safeguard modules using the provided license file(s):
	- a. One Identity Safeguard Privileged Passwords
	- b. One Identity Safeguard Privileged Sessions
- 4. Designate an archive server for storing session recordings.
	- NOTE: Defining archive server configurations and assigning an archive server to an appliance are done from the desktop's **Administrative Tools** view:
		- <sup>l</sup> Go to **Settings** | **Backup and Retention** | **Archive Servers** to configure archive servers.
		- <sup>l</sup> Go to **Settings** | **Sessions** | **Session Recordings Storage Management** to assign an archive server to an appliance for storing recording files.

#### **Step 8: Backup Safeguard**

Immediately after your initial installation of Safeguard, make a backup of your Safeguard appliance.

NOTE: The default backup schedule runs at 22:00 MST, which can be modified rather œ than manually running a backup.

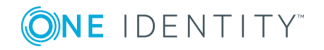

- 1. From the Safeguard desktop **Home** page, select **Administrative Tools**.
- 2. In **Settings**, select **Backup and Retention | Backups**.
- 3. Click (or tap)  $+$  **Run Now** from the action bar.

### **Step 9: Update Safeguard**

Download the latest update from: [https://support.oneidentity.com/one-identity](https://support.oneidentity.com/one-identity-safeguard/)[safeguard/](https://support.oneidentity.com/one-identity-safeguard/).

- 1. From the Safeguard desktop **Home** page, select **Administrative Tools**.
- 2. In **Settings**, select **Appliance | Updates**.
- 3. Click (or tap) **Upload a File** and browse to select an update file.
	- $\bullet$  NOTE: When you select a file, Safeguard uploads it to the server, but does not install it.
- 4. Click (or tap) **Install Now** to install the update file immediately.
- 5. Once you have updated Safeguard, be sure to backup your Safeguard appliance.

## **Step 10: Add a user with Authorizer administrative permissions**

The Authorizer administrator is responsible for granting administrative access to One Identity Safeguard.

- 1. From the Safeguard desktop **Home** page, select **Administrative Tools**.
	- $\bullet$  NOTE: This is where you add all the objects you need to write access request policies, such as users, accounts, and assets.
- 2. In **Administrative Tools**, select **Users**.
- 3. Click (or tap) **Add User** from the action bar and create a Safeguard user with a "local" authentication provider and Authorizer Administrator permissions.
	- **O** | NOTE: When you choose **Authorizer** permissions, Safeguard also selects **User** and **Help Desk** permissions. These additional settings cannot be cleared.
- 4. Log out:
	- a. In the upper-right corner of the screen, click (or tap) the user avatar.
	- b. Select **Log Out**.

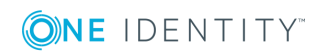

**A**

# **Warnings and precautions**

<span id="page-12-0"></span>The following precautions must be taken for proper installation.

## **Rack precautions**

- <sup>l</sup> Ensure that the leveling jacks on the bottom of the rack are fully extended to the floor with the full weight of the rack resting on them.
- In a single-rack assembly, stabilizers should be attached to the rack. In a multi-rack assembly, the racks should be coupled together.
- Always ensure the rack is stable before extending a component from the rack.
- Extend only one component at a time; extending two or more components simultaneously may cause the rack to become unstable.

## **Component precautions**

- Review the electrical and general safety precautions. For more [information,](#page-14-0) see [Standardized](#page-14-0) warning statements for AC systems on page 15.
- Determine the placement of each component in the rack BEFORE you install the rails.
- <sup>l</sup> Install the heaviest components on the bottom of the rack first, and then work up.
- Use a regulating uninterruptible power supply (UPS) to protect the component from power surges, voltage spikes and to keep your system operating in case of a power failure.
- Allow the hot plug SATA drives and power supply modules to cool before touching them.
- Always keep the rack's front door and all panels and components on the appliance closed when not servicing to maintain proper cooling.

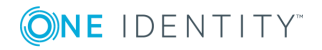

## **Appliance and mounting considerations**

The following conditions are required for proper installation:

### *Ambient operating temperature*

If installed in a closed or multi-rack assembly, the ambient operating temperature of the rack environment may be greater than the ambient temperature of the room. Therefore, consideration should be given to installing the equipment in an environment compatible with the manufacturer's maximum rated ambient temperature (Tmra).

#### *Reduced airflow*

Mount the equipment into the rack so that the amount of airflow required for safe operation is not compromised.

#### *Mechanical loading*

Mount the appliances evenly in the rack in order to prevent a hazardous condition due to uneven mechanical loading.

#### *Circuit overloading*

Consideration must be given to the connection of the equipment to the power supply circuit. Appropriate consideration of equipment nameplate ratings must be used when addressing this concern. Do not overload the circuit.

#### *Reliable ground*

Reliable grounding of rack-mounted equipment must be maintained at all times. To ensure this, the rack itself should be grounded. Particular attention must be given to power supply connections other than the direct connections to the branch circuit, such as power strips.

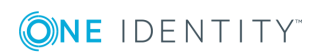

# <span id="page-14-0"></span>**Standardized warning statements for AC systems**

The following statements are industry standard warnings, provided to warn the user of situations which have the potential for bodily injury. Should you have questions or experience difficulty, contact One Identity technical support for assistance. Only certified technicians should attempt to install or configure components.

Read this appendix in its entirety BEFORE installing or configuring components in the One Identity Safeguard 2000 Appliance.

**O** NOTE: These warning statements are also available in multiple languages on the One Identity support site: [https://support.oneidentity.com/one-identity-safeguard/2.1/technical-documents.](https://support.oneidentity.com/one-identity-safeguard/2.1/technical-documents)

## **Warning definition**

**WARNING: This warning symbol means danger. You are in a situation that could cause bodily injury. Before you work on any equipment, be aware of the hazards involved with electrical circuitry and be familiar with standard practices for preventing accidents.**

## **Installation instructions**

**WARNING: Read the installation instructions before connecting the system to the power source.**

## **Circuit Breaker**

**WARNING: This product relies on the building's installation for shortcircuit (overcurrent) protection. Ensure that the protective device is rated not greater than: 250 V, 20 A.**

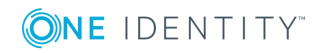

## **Power Disconnection Warning**

**WARNING: The system must be disconnected from all sources of power and the power cord removed from the power supply module(s) before accessing the chassis interior to install or remove system components.**

## **Equipment installation**

**WARNING: Only trained and qualified personnel should be allowed to install, replace, or service this equipment.**

## **Restricted area**

**WARNING: This unit is intended for installation in restricted access areas. A restricted access area can be accessed only through the use of a special tool, lock and key, or other means of security. (This warning does not apply to workstations).**

## **Battery handling**

**WARNING: There is a danger of explosion if the battery is replaced incorrectly. Replace the battery only with the same or equivalent type recommended by the manufacturer. Dispose of used batteries according to the manufacturer's instructions.**

## **Redundant power supplies**

**WARNING: This unit might have more than one power supply connection. All connections must be removed to de-energize the unit.**

## **Backplane voltage**

**WARNING: Hazardous voltage or energy is present on the backplane when the system is operating. Use caution when servicing.**

## **Comply with local and national electrical codes**

**WARNING: Installation of equipment must comply with local and national electrical codes.**

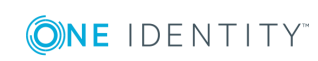

## **Product disposal**

**WARNING: Ultimate disposal of this product should be handled according to all national laws and regulations.**

## **Hot swap fan warning**

**WARNING: The fans might till be turning when you remove the fan assembly from the chassis. Keep fingers, screwdrivers, and other objects away from the openings in the fan assembly's housing.**

## **Power cable and AC adapter**

**WARNING: When installing the product, use the provided or designated connection cables, power cables and AC adapters. Using any other cables and adapters could cause a malfunction or a fire. Electrical Appliance and Material Safety Law prohibits the use of UL or CSA -certified cables (that have UL/CSA shown on the code) for any other electrical devices than products designed by One Identity LLC only.**

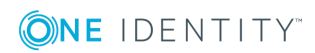

# **About us**

## <span id="page-17-1"></span><span id="page-17-0"></span>**Contacting us**

For sales or other inquiries, visit <https://www.oneidentity.com/company/contact-us.aspx> or call +1-800-306-9329.

## <span id="page-17-2"></span>**Technical support resources**

Technical support is available to One Identity customers with a valid maintenance contract and customers who have trial versions. You can access the Support Portal at [https://support.oneidentity.com/.](https://support.oneidentity.com/)

The Support Portal provides self-help tools you can use to solve problems quickly and independently, 24 hours a day, 365 days a year. The Support Portal enables you to:

- Submit and manage a Service Request
- View Knowledge Base articles
- Sign up for product notifications
- Download software and technical documentation
- View how-to-videos
- Engage in community discussions
- Chat with support engineers online
- View services to assist you with your product

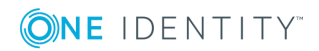